Our company has launched the Insight since 2017. Compatible with all platform software. Like QgroundControl 、 MissionPlanner……

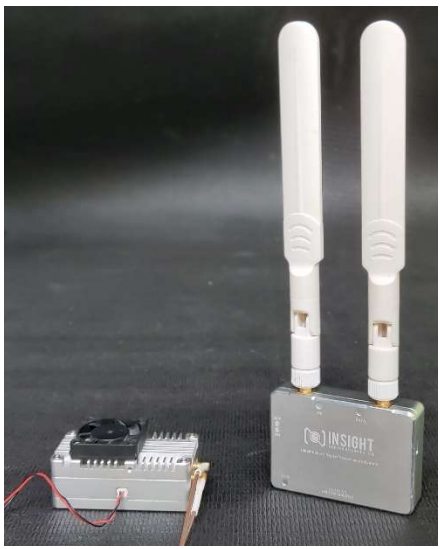

Please follow the steps as below:

At first, make sure the Insight product has fully charge and connected the stable power supply, and connected the camera or anthers device which has HDMI output interface. Visit our website www.argusfpv.com to download the Insight product hardware user guides. Please see the Insight video application download link as below: Insight1.6 http://www.argusfpv.com/files/insight.rar

Download and decompress the RAR files, Reading the installation instruction before you running the application. Silver version please use insight.exe. Here we use the Windows 10 as sample, please follow this tutorial to ensure those software running well. Because Microsoft has multiple version Windows, it may cause different step between those versions. If you have any questions, please contact me directly.

First connect the Insight product Wi-Fi SSID (format: IN-XXXXXX), make sure you PC wireless adapter does support the 5G Wi-Fi

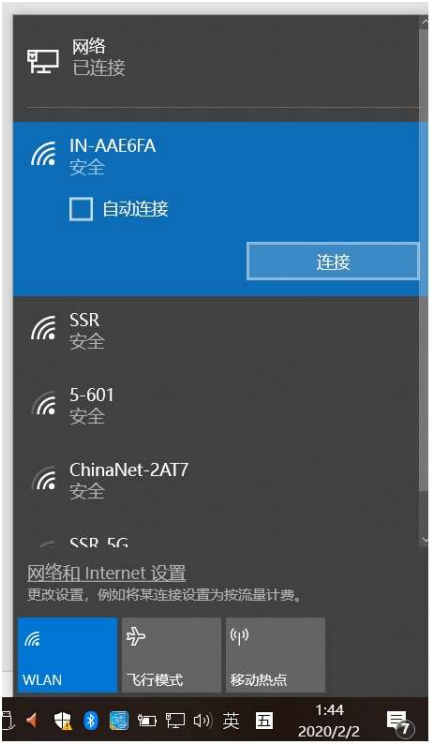

After Wi-Fi connected(Disconnect any network and connect Insight product only), right click on the Insight video application icon and choose "run as administrator"

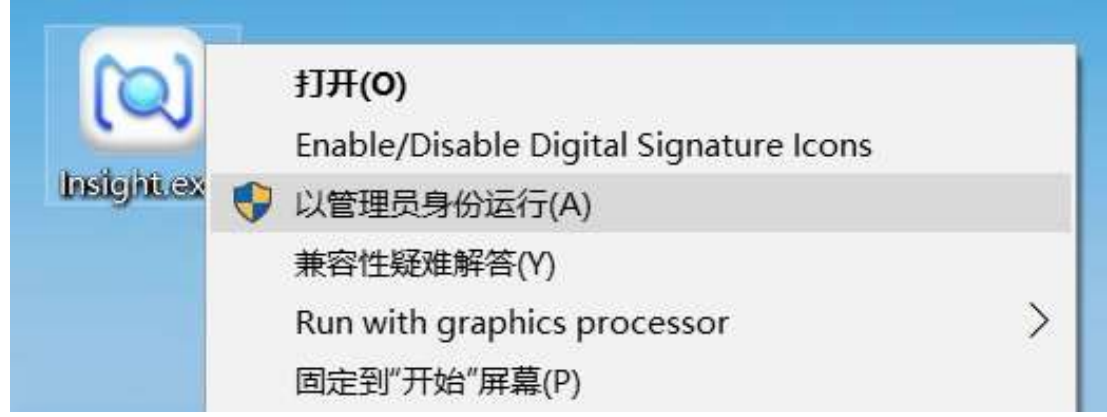

## And click "Start", then enjoy the video.

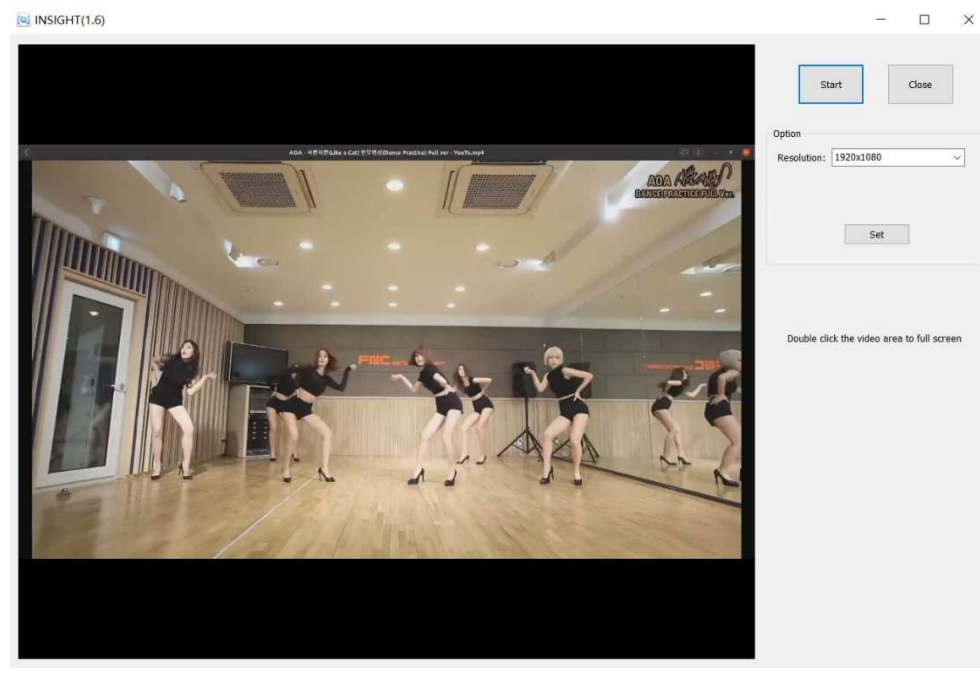

And you can change the resolution by menu.

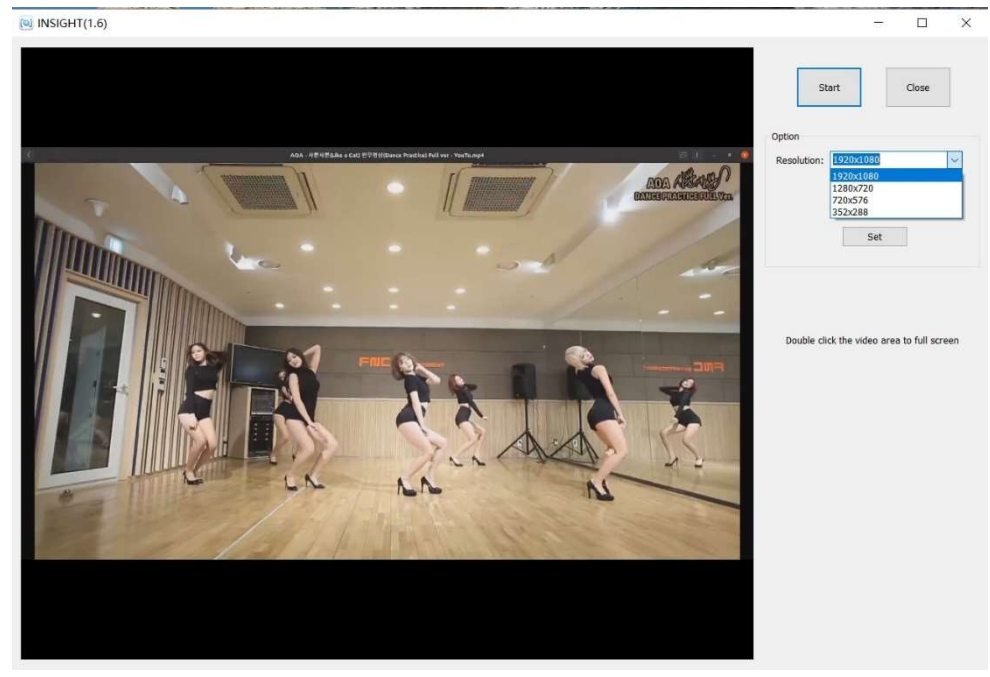

And you can double click red cycle area to full screen mode.

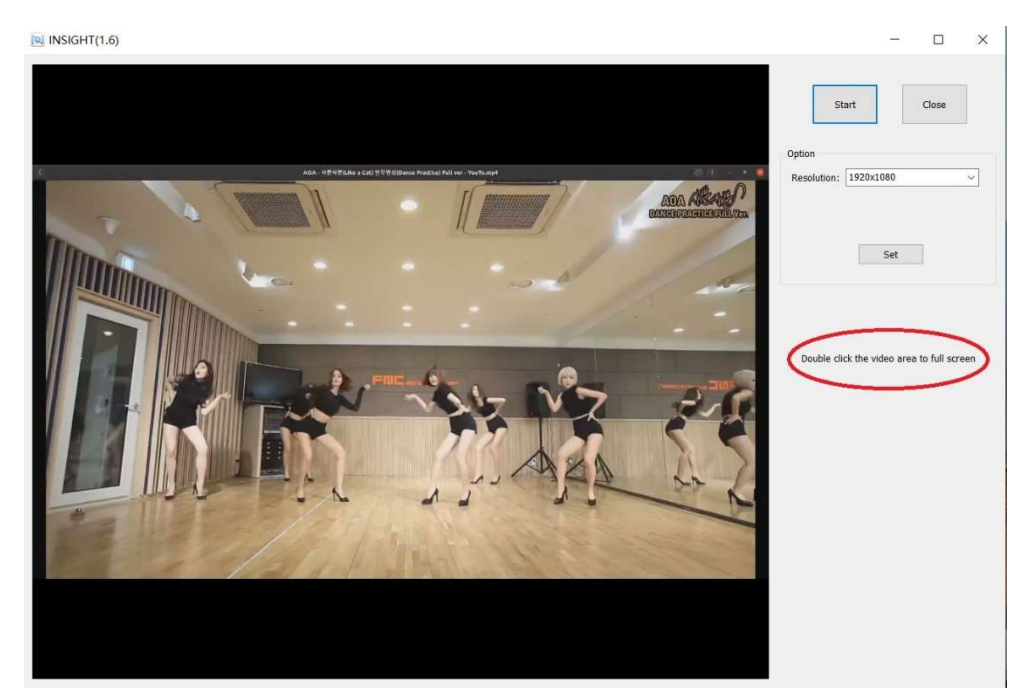

Please note the following usage matters.

- 1. Make sure the ground side has fully charge and the sky side has stable power supply.
- 2. Connect the camera or any device which has HDMI output interface correctly.
- 3. Make sure your PC wireless adapter does support the 5G Wi-Fi.
- 4. Connect the Insight product only and disconnect any network.
- 5. It may have some compatibility issues for the HDMI device from the market, such like only working on 720P or display nothing. So, try the 720P option on the software menu to debug this problem.